## **■発表者を自分のみにする**

- 1. 上メニューの 【**三点リーダー(…)**】 をクリック
- 2. 【**会議のオプション**】 をクリック
- 3. 【**発表者となるユーザー**】 を 【**自分のみ**】 にし、【**保存**】 をクリック

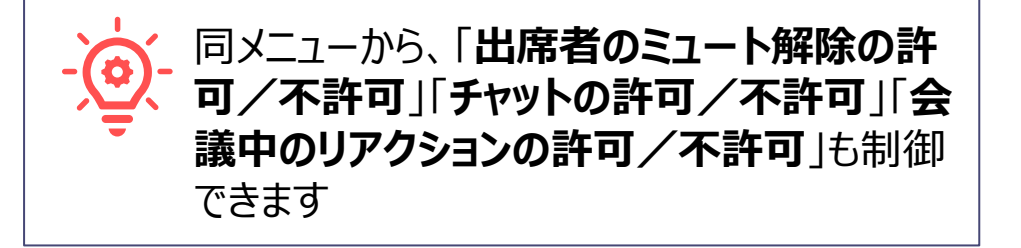

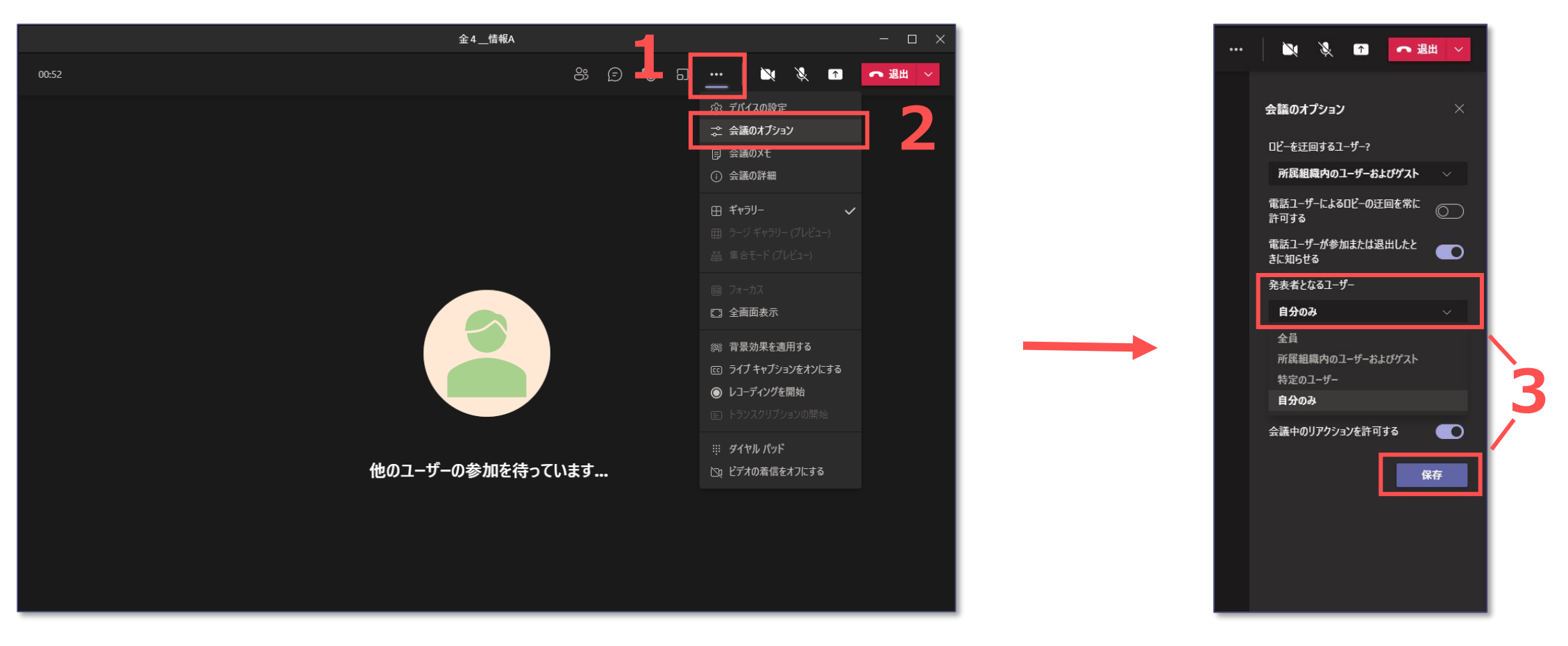

्री[